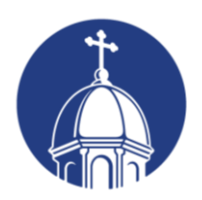

**University of Dayton** Department of **Educational Administration** 

# **Professional Development Registration Instructions**

Thank you for your interest in professional development opportunities with the University of Dayton. If you have previously taken workshops with the Department of Educational Administration, you may have completed a paper or PDF form. In order to provide the most efficient student services available, we have transitioned to an online registration system that allows you to self-register. This document will walk you through a simple step-by-step process to register, pay for tuition, and receive verification of successful course completion/credit.

#### **1. Identify which courses you wish to take for credit**

Before getting started, it is important to know which courses meet your professional development needs. Review the following information. Then, referencing the courses listed below, make note of the Course #s you want to register for. You will need these #s handy when completing the online form.

### **Spring 2022 Courses – Offered by OAEA**

EDA 614-01 CRN: 2300 OAEA Leadership Study 1 semester hour

**Note:** Changes in the amount of credit hours after registration is complete will not be permitted. Much like registering for a standard college course, it is incumbent upon the student to determine which course(s) and the number of credits meets their needs.

**2. Complete the 'Graduate Non-Degree Admission & Registration Form'** After you have decided which course(s) aligns with your needs, follow the link below to access the online form. The pages that follow feature step-by-step instructions with images to ensure you complete the form correctly.

**LINK: https://udayton.edu/apply/pce/graduate-non-degree-application.php**

# **Professional and Continuing Education**

Admission / Professional and Continuing Education / Graduate Non-Degree Application and Registration Form

## **Graduate Non-Degree Application and** Registration

To be considered for the graduate non-degree program, complete all required sections, and submit the form.

# **Admission and Registration Form**

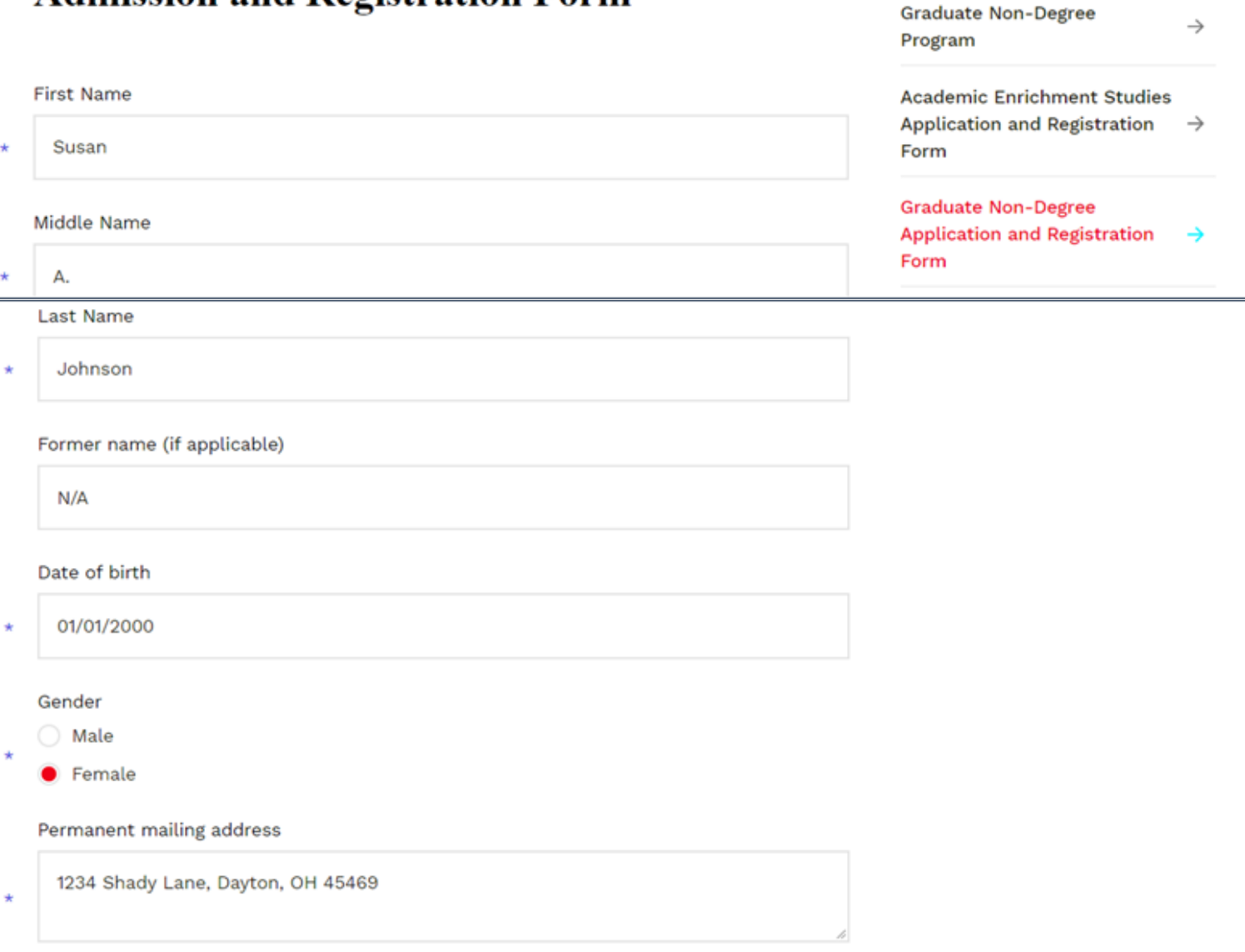

**Professional and Continuing** 

**Adult Degree Advancement** 

Academic Enrichment Studies  $\rightarrow$ 

Education

Program

 $\rightarrow$ 

 $\rightarrow$ 

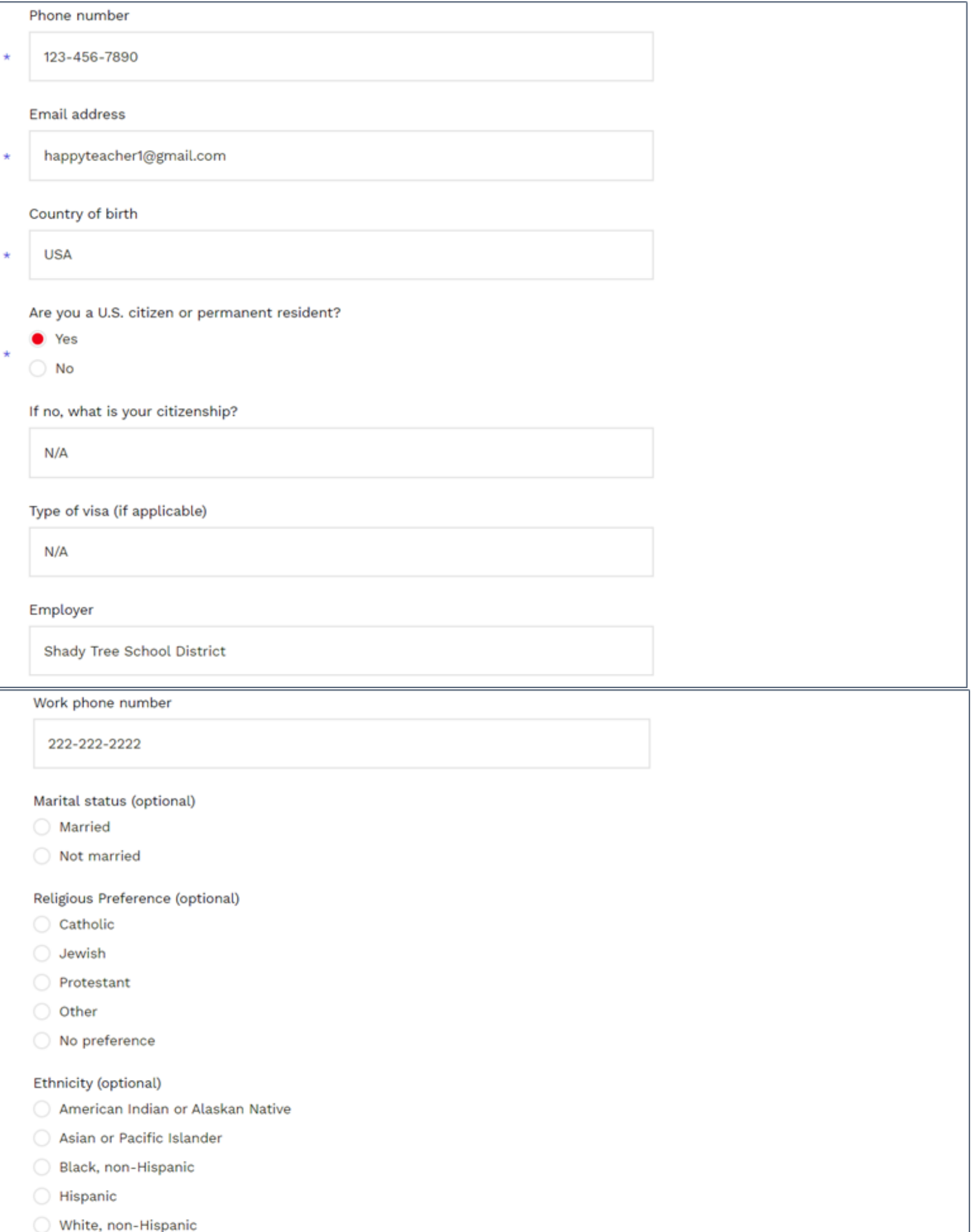

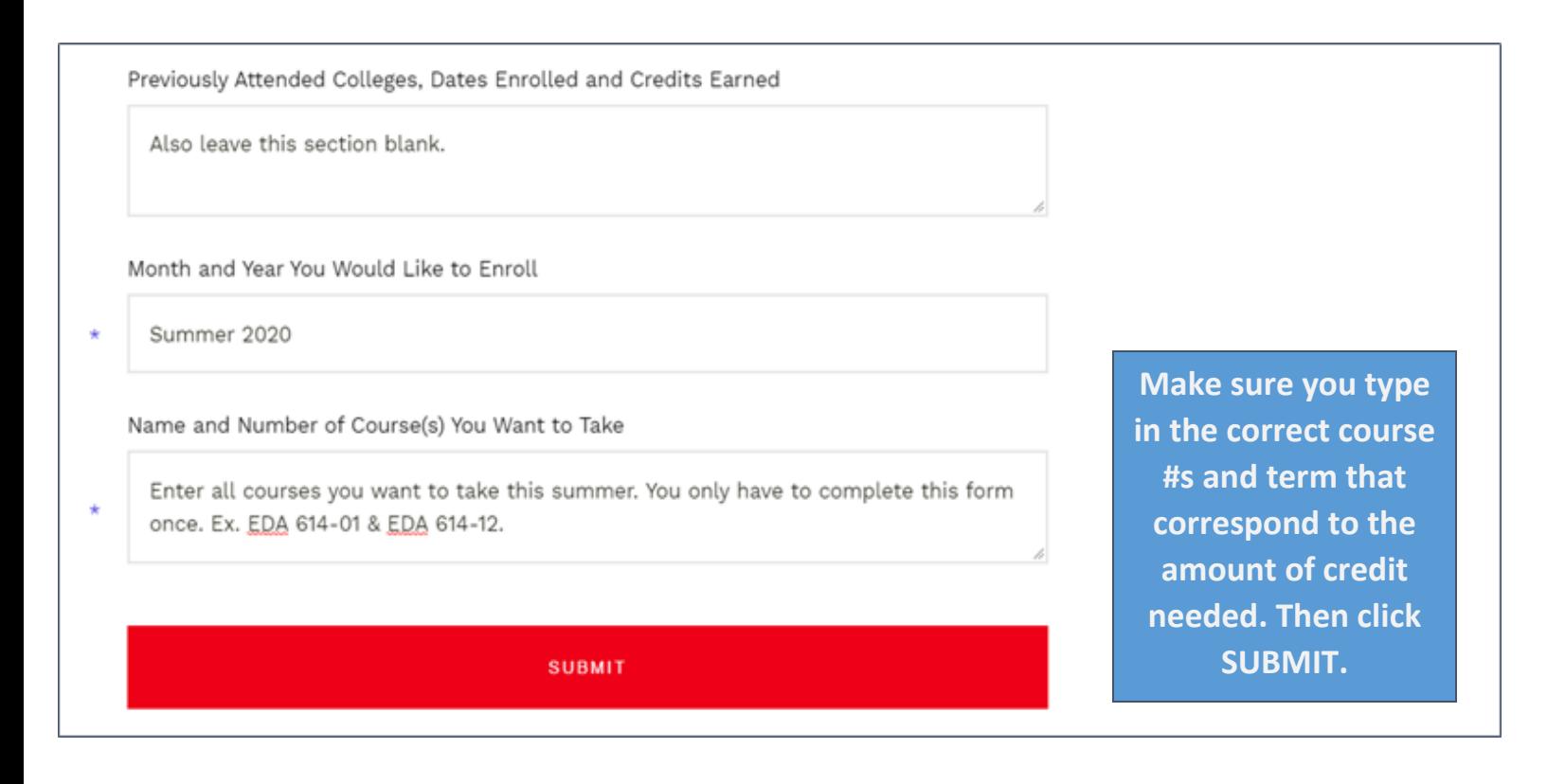

#### **3. Account Creation & Billing**

After you submit the online form, Flyer Student Services will register you into the courses you identified.

UD Flyer Student Services will process all payment for tuition, which is \$190 per credit hour for the Spring 2022 term. You will then be able to log in directly to Porches to pay for your courses. (Billing will not be collected by the Department of Educational Administration.)

On Porches, you may pay via checking account, by securely entering your routing and checking account number. No convenience fee will be charged. If you wish to pay your bill via Porches by using a credit card, a 2.85% convenience fee will apply. Alternatively, you may remit payment via check to: University of Dayton, Office of Student Accounts, 300 College Park Dr., Dayton, Ohio 45469-1600.

- Log in to [porches.udayton.edu](https://porches.udayton.edu/)
- Go to Flyer Student Services > Quicklinks > Payments
- Choose My Payment Center to make a payment to your student account

Additional information is available at the Flyer Student Services 'How to Pay' website: [https://udayton.edu/fss/your\\_money/\\_how\\_to\\_pay.php.](https://udayton.edu/fss/your_money/_how_to_pay.php) If you have billing inquiries, their office can be reached at: 937-229-4141 Option 1 (not for making payments; questions only.)

#### **4. Verification of Course Completion**

Once a course finishes, the instructor will contact the Department of Educational Administration informing them of which students have successfully earned credit, and they will update students' academic records accordingly. Approximately oneto-two weeks after the conclusion of the course, your transcript will reflect this credit. You may view, save, and/or print your transcript via Porches, as long as your Student Account is current.

- Log in to [porches.udayton.edu](https://porches.udayton.edu/)
- Go to Flyer Student Services -> My Resources
- Under the Records section, click 'View Academic Transcript' and click Submit to access an unofficial transcript of all courses taken at UD.
- If you require a sealed, hard copy, official transcript, click 'Request Official Transcript' from the previous Records section.

If you receive an error or 'hold' when requesting an official transcript, you will receive an email informing you of the office you need to contact to resolve the matter.